## **DESTEKLEME VE YETİŞTİRME KURSU ÖĞRENCİ BAŞVURU ADIMLARI**

**1. [www.eba.gov.tr](http://www.eba.gov.tr/) adresine giriniz. Ardından "Giriş" butonuna tıklayınız…**

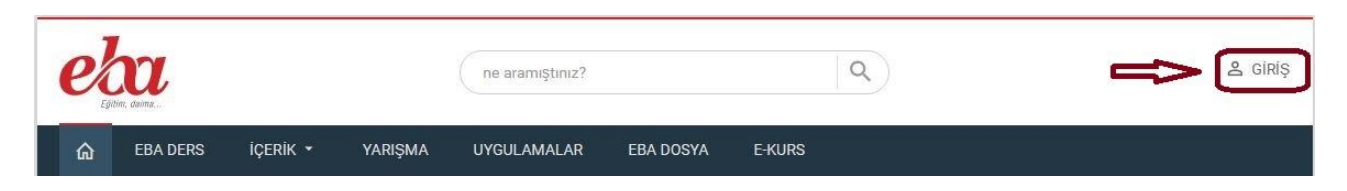

**2. E-Okul Bilgileri ile Giriş Sekmesine tıklayınız…**

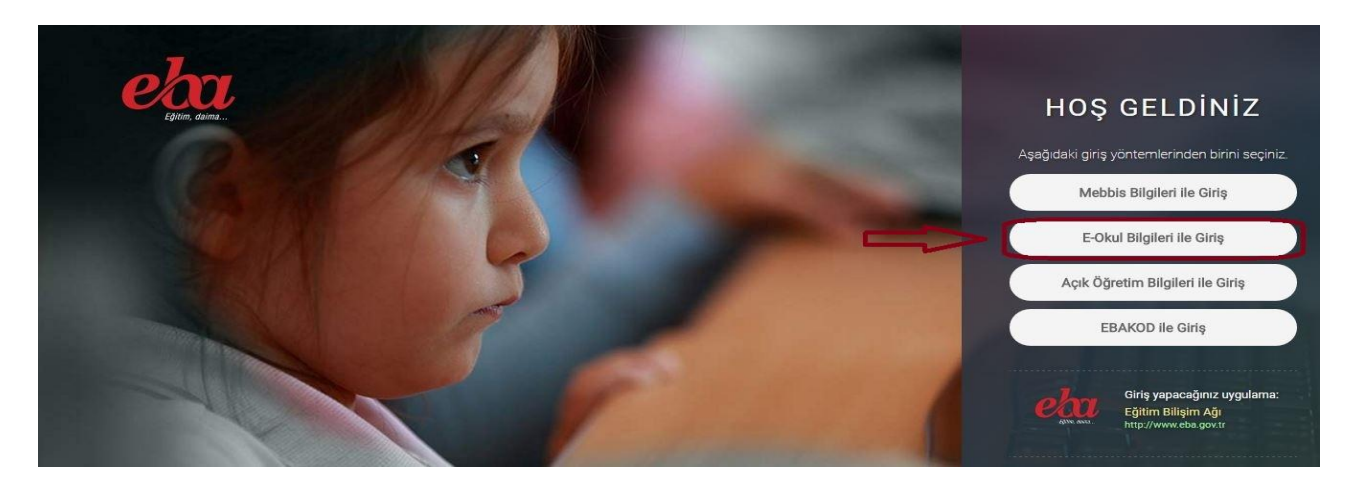

## **3. Güvenlik Kodunu, T.C. Kimlik Numaranızı, Öğrenci Numaranızı ve Nüfus Cüzdanı Cilt Numaranızı Girerek "Giriş Yap" Sekmesine tıklayınız…**

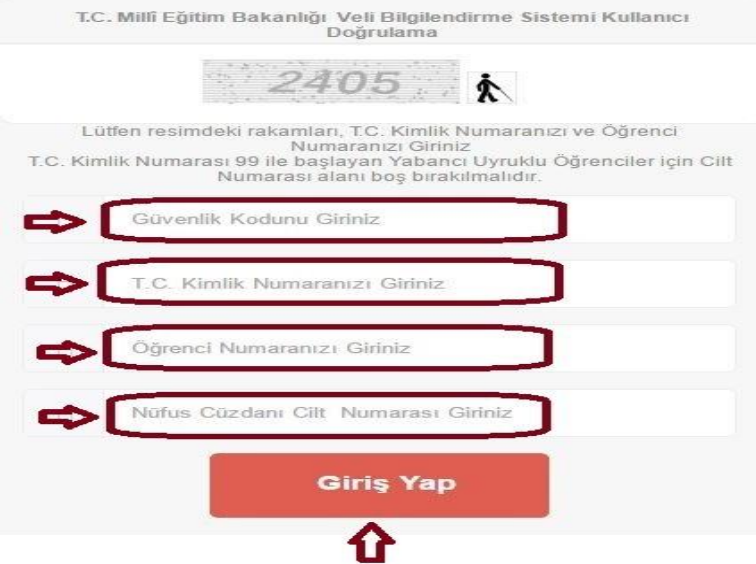

**4. Açılan sayfada "E-KURS" butonuna tıklayınız…**

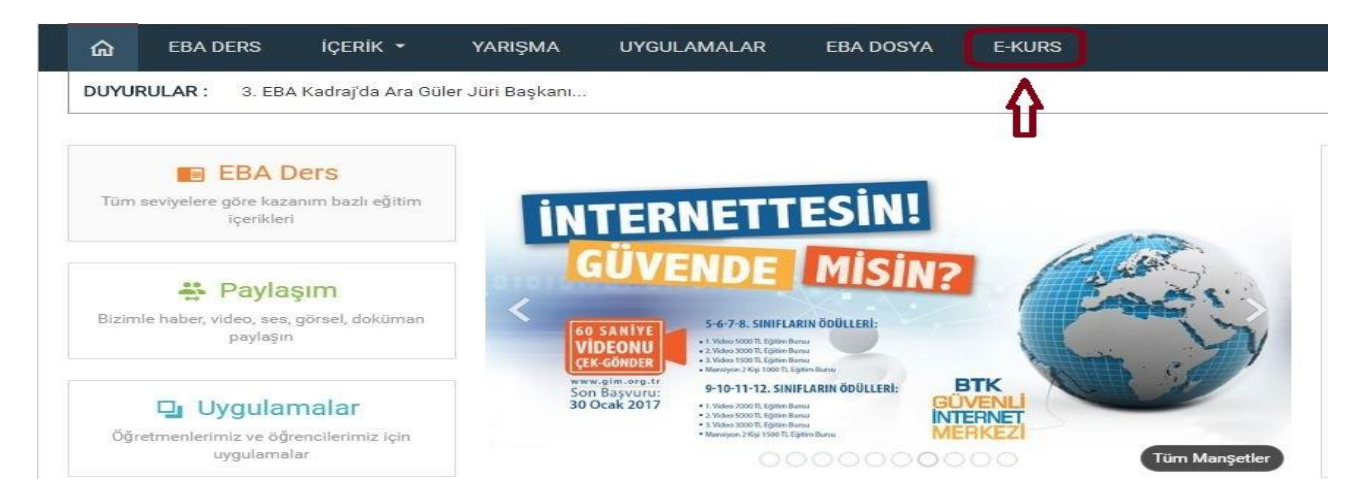

**5. Öğrenciler için EBA Girişine tıklayınız…**

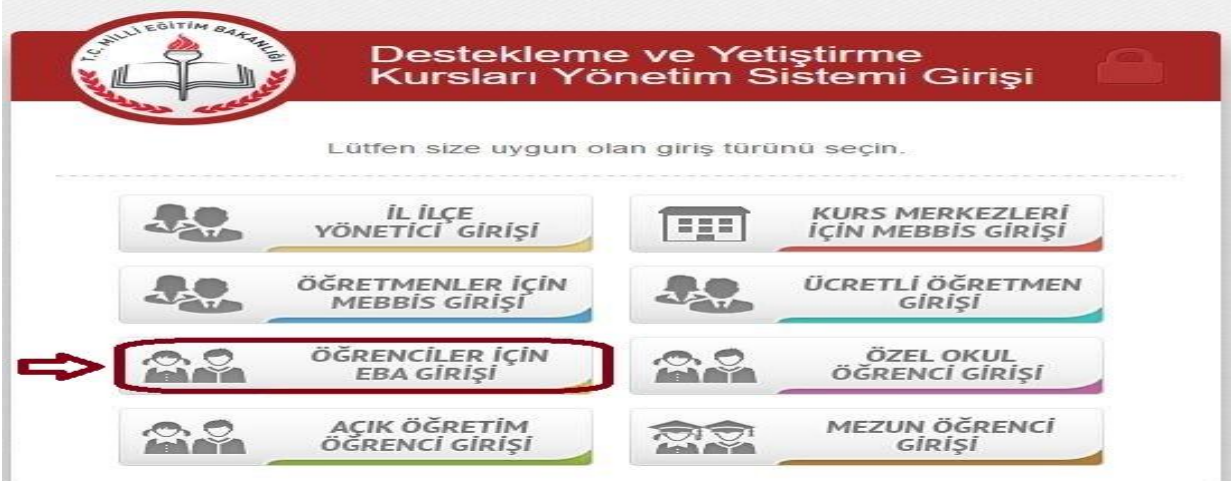

**6. Bilgilerimi güncelle dedikten sonra "KURS TERCİH" butonuna tıklayınız…**

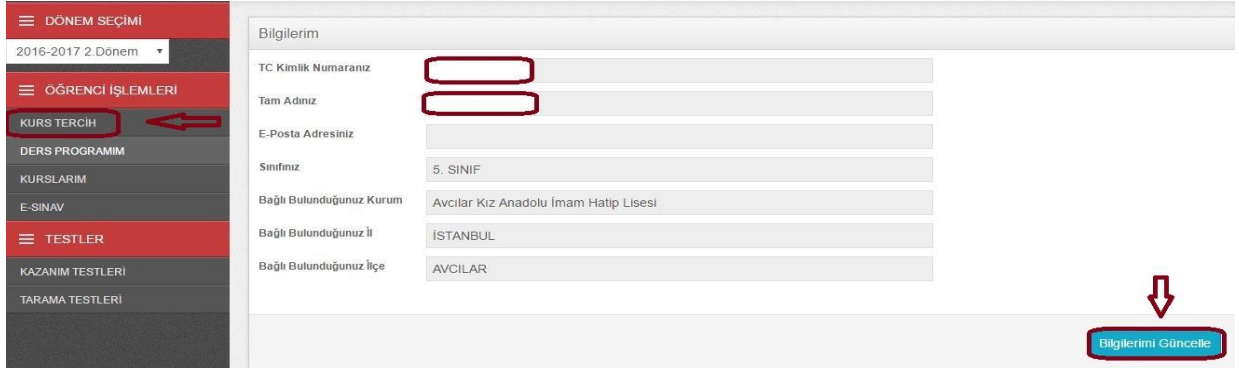

**7. Aşağıdaki resimde de belirtildiği gibi önce okul seçimi yapınız. Ardından Ders Ekle diyerek, ders seçimini yapınız. Listelenen öğretmenlerden birini seçerek tekrar ders ekleme işlemi yapınız. Son olarak "Dersleri Kaydet" butonuna tıklayarak başvurunuzu tamamlayınız…**

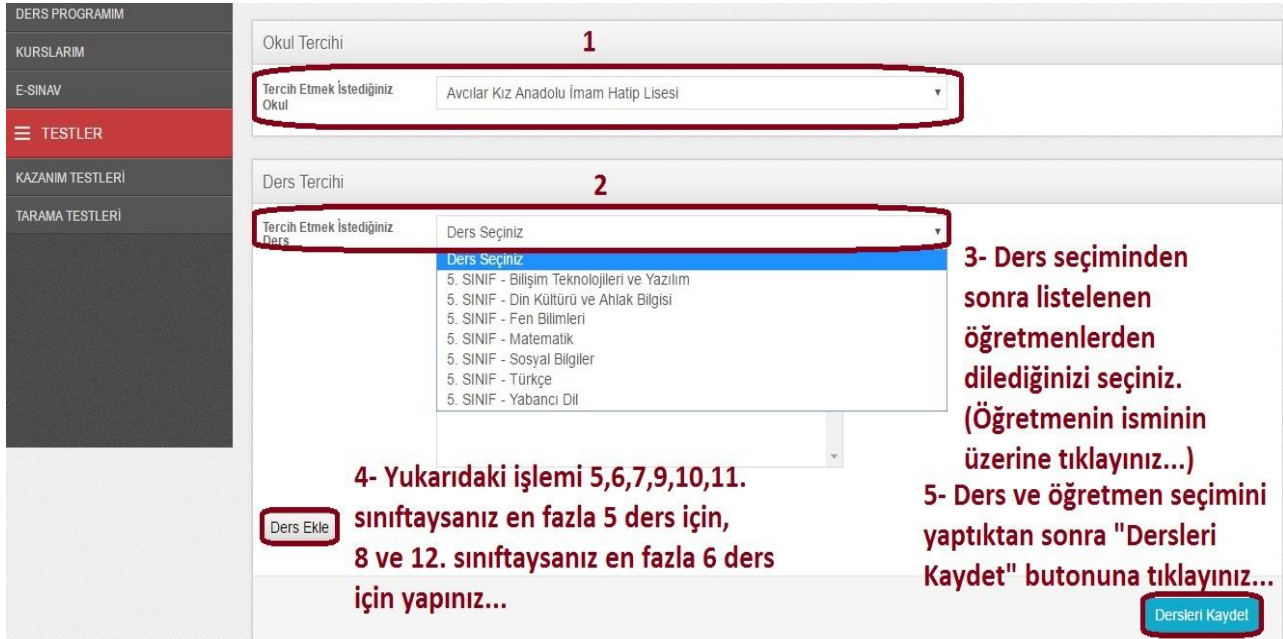

*Başvuru adımlarıyla ilgili sorularınızı ziyaretçi defterine yazabilirsiniz…*

 **Muhammer POLAT Müdür Yardımcısı**